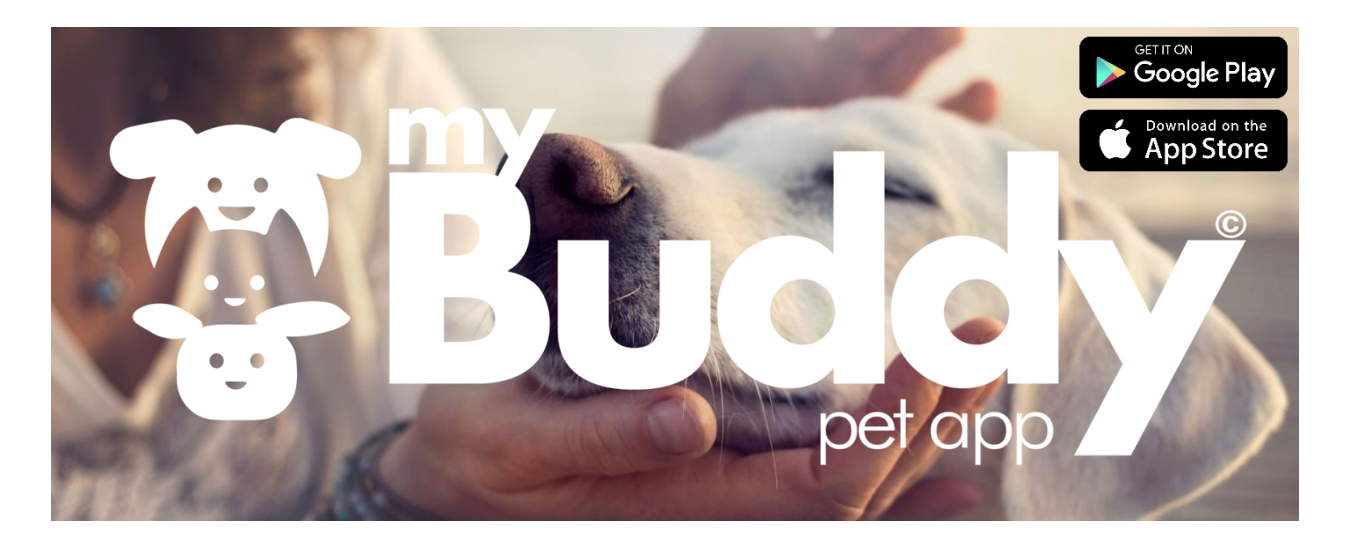

### **myBuddy Pet App© - Client Information Sheet**

- Search for myBuddy Pet App and download from your app store
- Create an account
- Your vet will supply you with a unique code so that you can link with your practice this can be done later if required

## **Dashboard**

The home screen displays primary information including:

- Your pets and their personal information
- A link to your veterinary practice, news and pet health announcements
- Care and prevention factsheets illustrated with animations
- Reminders and appointments
- Shortcuts to phone, out of hours, request an appointment, order a product and notes

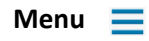

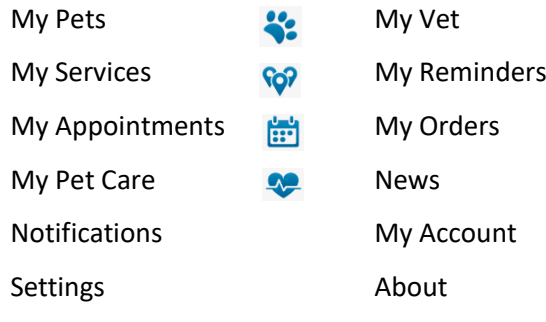

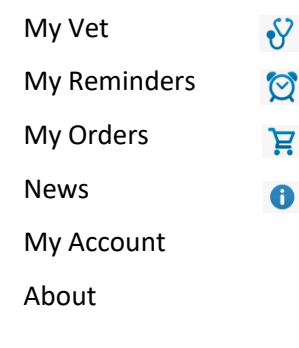

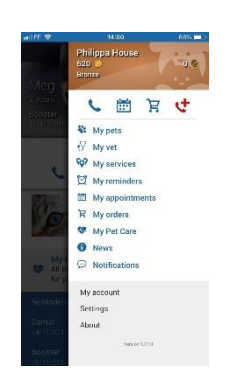

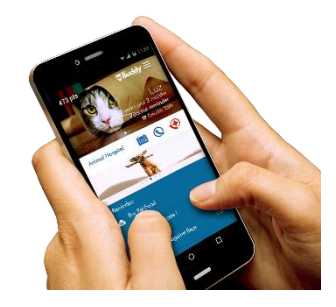

# **My Pets**

Each of your pets can have their own folder for recording and updating their information. This detailed information will also trigger specific message and alerts related to your pet's needs.

- 1. Go to menu tab
- 2. Click on "My Pets"
- 3. Select "Add a pet"
- 4. Complete the description form
- 5. Add a photo
- 6. Add notes, reminders and "lost pet"

## **My Vet**

Add and link with your vet directly from the app either manually or using the clinic ID code provided by your vet. Once your vet is linked to our service, all your pet's information is synchronized with your vet practice.

- 1. Go to menu tab
- 2. Click on "My Vet"
- 3. Select "Add a clinic"
- 4. Select the method
	- a. Use clinic code
	- b. Add clinic details manually
- 5. Click on the star (top right) to select your vet as the primary vet
- 6. Click on "My Vet" again The list of your vets will appear, and you will be able to access the practice information. The vet you select as a "primary" will have a star next to its name. To modify this choice, click on the new primary clinic and then on the star present at the top right of the image. The star is now fully white, and your new primary clinic is registered

## **My Services SOP**

Keep all your pet services in one convenient place – e.g. – groomers, kennels, breeders, trainers, pet shop, etc. You can add or update the information at any time within the app.

- 1. Go to the menu tab
- 2. Click on "My Services"
- 3. Select "Add a service"
- 4. Select the type of service, complete the form and save
- 5. Click on "My Services" again The list of your services will appear, and you will be able to access the service information

## **My Reminders**

- 1. Select the reminder icon from the pet page or go to menu tab and click on "My Reminders"
- 2. Select "Add reminder"
- 3. Select the type of reminder in the menu
	- a. Select the date and time of the event
	- b. Describe the reminder and add comments if needed
	- c. Chose the date and time you wish to be reminded and its recurrence if applicable
	- d. Click on "Save"
- 4. Click on "My Reminders" again, either from the menu tab or at the bottom of the homepage – The list of your reminders will appear, and you will be able to access the reminder information
- 5. You can check also see upcoming and past reminder in "My Pet's Life" by selecting your pet at the top of the homepage

## **My Appointments**

You can request appointments directly with your vet in just a few clicks. You will receive your appointment confirmation directly from you vet on the app

- 1. Select the calendar icon from the homepage, pet page, menu tab or go to "My appointments" and select "Request and appointment"
- 2. Select your pet and fill out the form. You can select two choices for the appointment and add notes and pictures if applicable
- 3. Click on "Submit"
- 4. Once your appointment is confirmed, you will receive a notification from the app
- 5. Click on "My Appointments" again, either from the menu tab or at the bottom of the homepage – The list of your appointments will appear, and you will be able to access the appointment information

## **My Orders**

You can order products directly with your vet in just a few clicks. You will receive your order confirmation directly from you vet on the app and a notification when it is ready to be collected.

- 1. Select the shopping cart icon from the homepage, menu tab or go to "My Orders" and select "Order a product"
- 2. Select your vet and fill out the form. You can add pictures if applicable. Please note that when ordering prescription medicines, you must have previously obtained a prescription from your vet. If you do not have a prescription, please get in touch with your vet prior to ordering
- 3. Click on "Send"
- 4. Once your order is confirmed, you will receive notifications from the app to let you know the status of the order, and when it's available for collection
- 5. Click on "My Orders" again The list of your orders will appear, and you will be able to access the order information and the current status

### **My Pet's Life**

Each pet has its own "Notebook" which is a collection of all events or notes – both upcoming and past – entered by either you or your vet. This Notebook serves as your electronic pet health record.

- 1. Select a pet from the homepage or menu tab and select "My Pets" and then select the required pet
- 2. Click on "My Pet's Life"
- 3. Check upcoming and past events
- 4. From here you can also add new reminders and notes

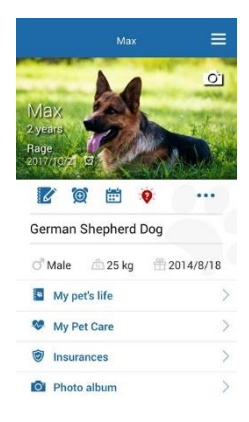

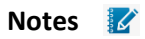

Detail the important events in your pet's life and retrieve these in "My Pet's Life"

- 1. Select the envelope icon from the homepage or the notebook icon from the pet page
- 2. Select the pet and type of note and fill out the form. You can add pictures and send the note to your vet if applicable
- 3. Click on "Save" and a copy will be stored in "My Pet's Life" and sent to your vet if required
- 4. If send to my vet was selected, you will receive notifications from the app when your vet has responded. The response will also be stored in the note and highlighted
- 5. Click on "My Pet's Life" again The list of your notes will appear, and you will be able to access the note information

## **Health Plan**

Add details of your pet's health plan.

- 1. Select a pet
- 2. Click on "Health Plan" and "Add health plan details"
- 3. Complete the form
- 4. Click on "Save" and your details will be stored in "Health Plan"

### **Insurance**

Add details of your pet's insurance.

- 1. Select a pet
- 2. Click on "Insurance" and "Add insurance details"
- 3. Complete the form
- 4. Click on "Save" and your details will be stored in "Insurance"

### **Photos**

Keep all your favorite pet photos in one place.

- 1. Select a pet
- 2. Click on "Photo Album" and "Add a picture"
- 3. Select "Take a picture" or "Select picture from device"
- 4. Your picture will then be stored in "Photo Album"

### **FunPix**

FunPix enables you to create fun new pictures of your pets, creating disguises and add-ons from the image library.

- 1. Select a pet
- 2. Click on "FunPix"
- 3. Select "Take a picture", "Select a picture from device" or "Select from pet photo album"
- 4. Pick the object you wish to add from the menu along the bottom, then select an item and position on the photo

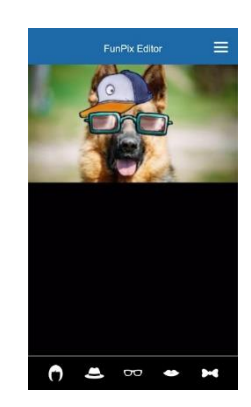

- 5. Select the bin icon to delete or the tick icon to save
- 6. The photo will be stored in "Photo Album" and on your phone if enabled

## **My Pet Care**

Learn more about prevention and care of your pets by reading our exclusive factsheets illustrated with videos and animations approved by veterinary specialists. The home care section contains information about daily management and the breed specific section contains in-depth information specific to your pet's breed.

- 1. Select "My Pet Care" from the homepage, pet page or go to the menu tab and select "My Pet Care"
- 2. Select either breed dedicated content or home care. Corresponding menus will open
- 3. Select the factsheets you wish to read and review. Some are available for free; some are subject to an in-app purchase

### **News**

Open and find out more about the latest news and announcements updated on a regular basis.

- 1. Select the "News" banner from the homepage or go to the menu tab and select "News"
- 2. Click to read more

### **My Account**

Edit profile, contact details and change password.

### **Settings**

Edit language, units and notification preferences.